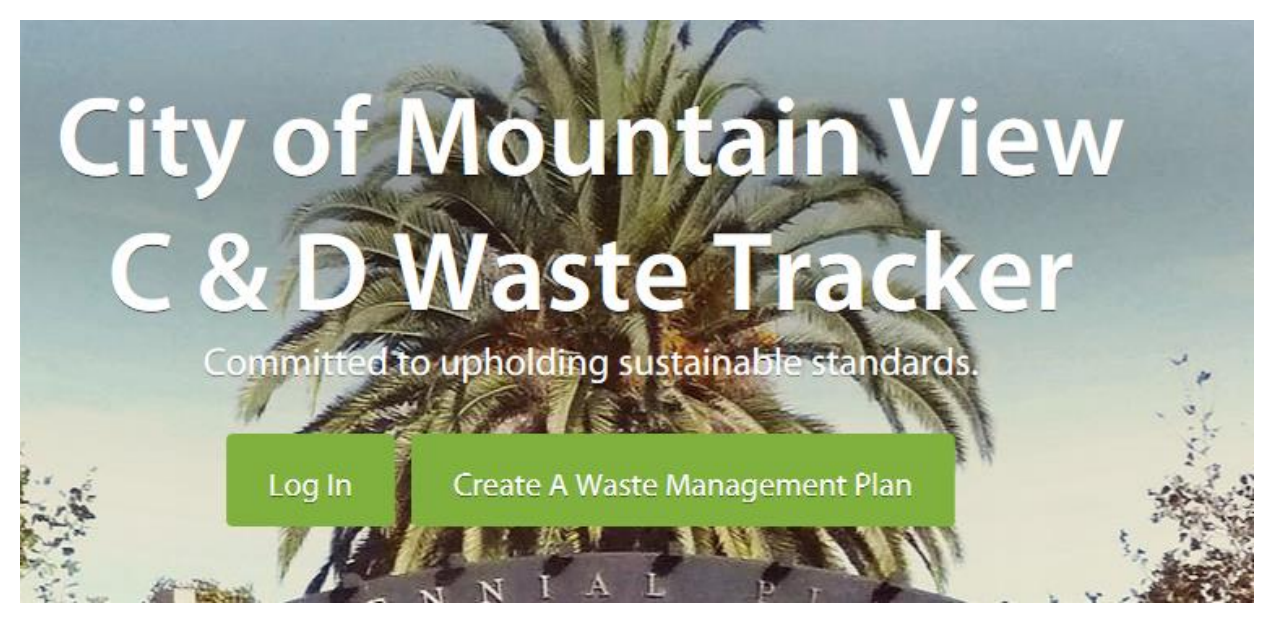

**Go to [www.MountainView.WasteTracking.com](http://www.mountainview.wastetracking.com/) and click on** *Create a Waste Management Plan***. Type in your Project Name and Street Address. Select New Account and click on** *Create***. Enter your email address and create a password for the account. Click on** *Create* **again.**

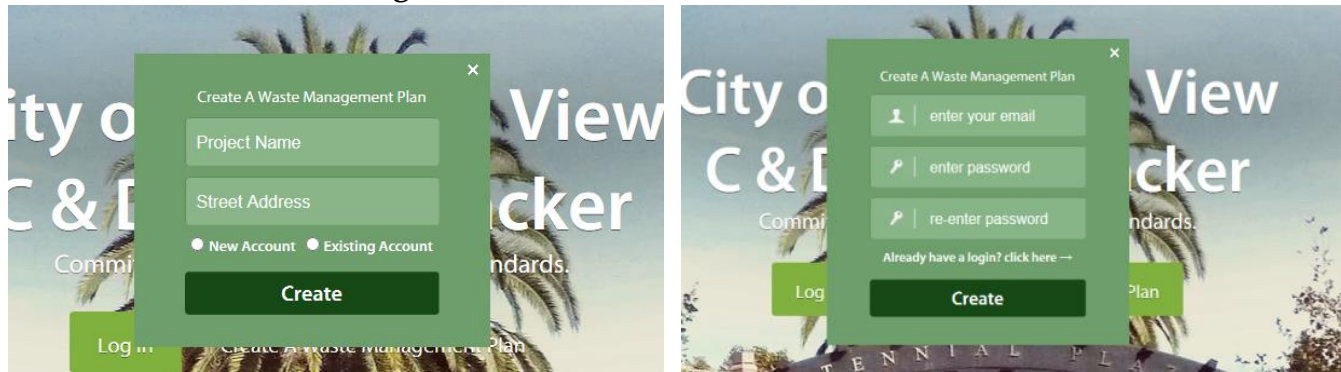

**Select the Free plan and click on** *Next Step***.**

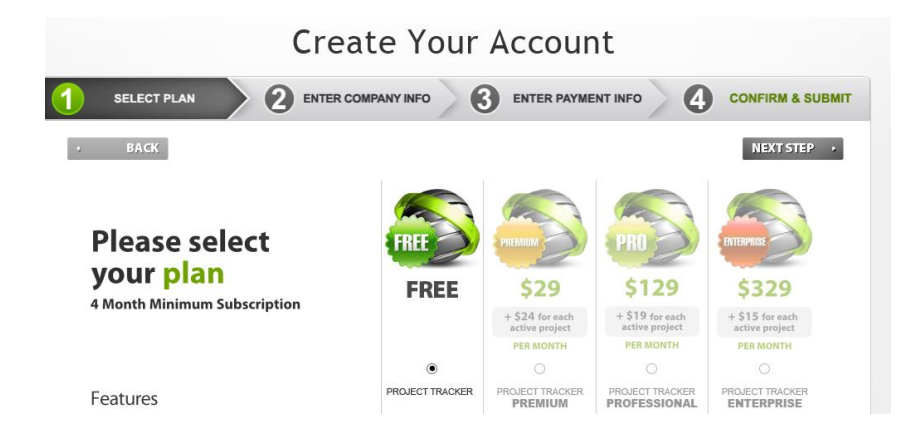

# **Fill in all information then click** *Next Step***. (Homeowners-For Position and Company Name enter "Owner".)**

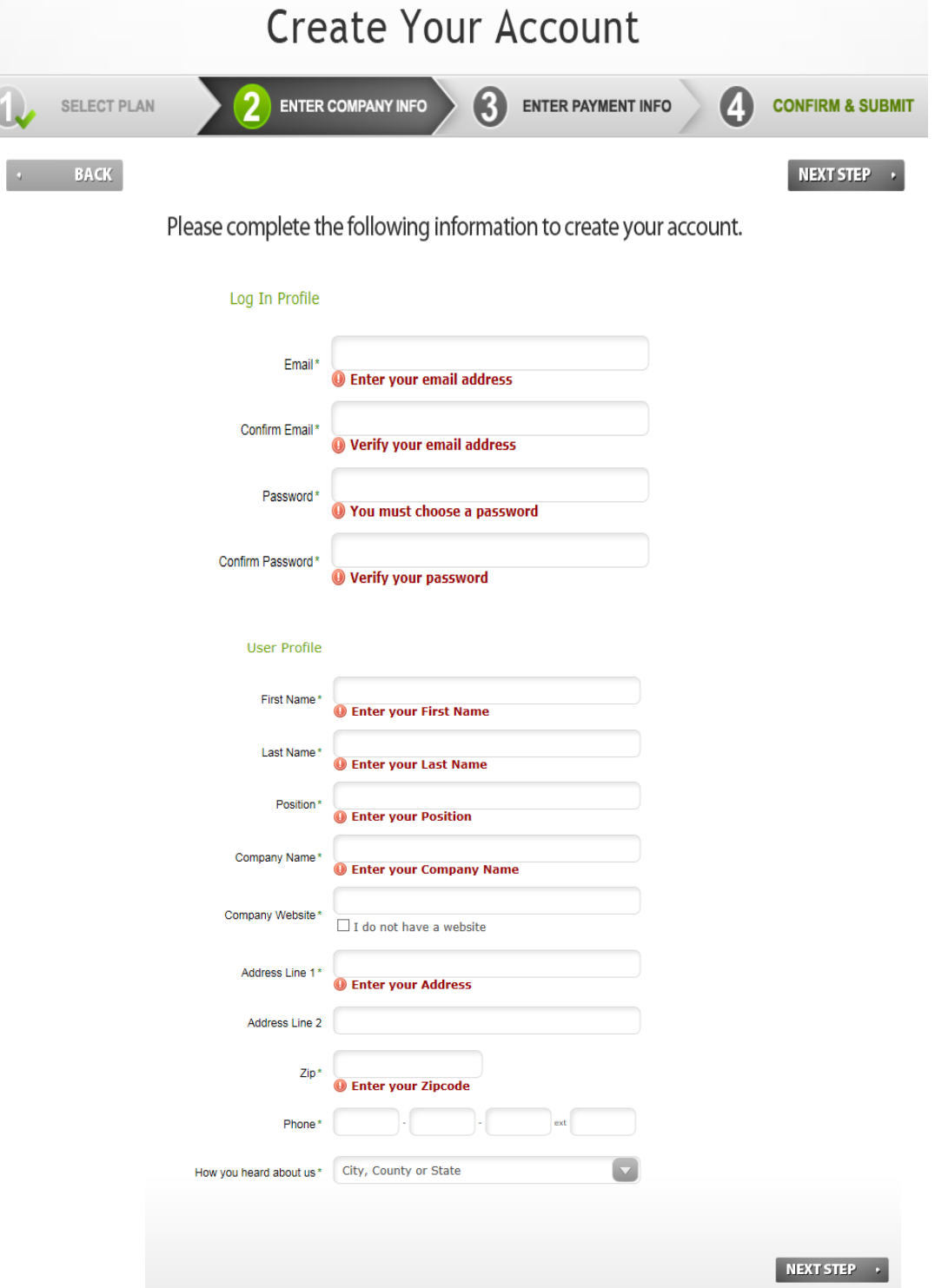

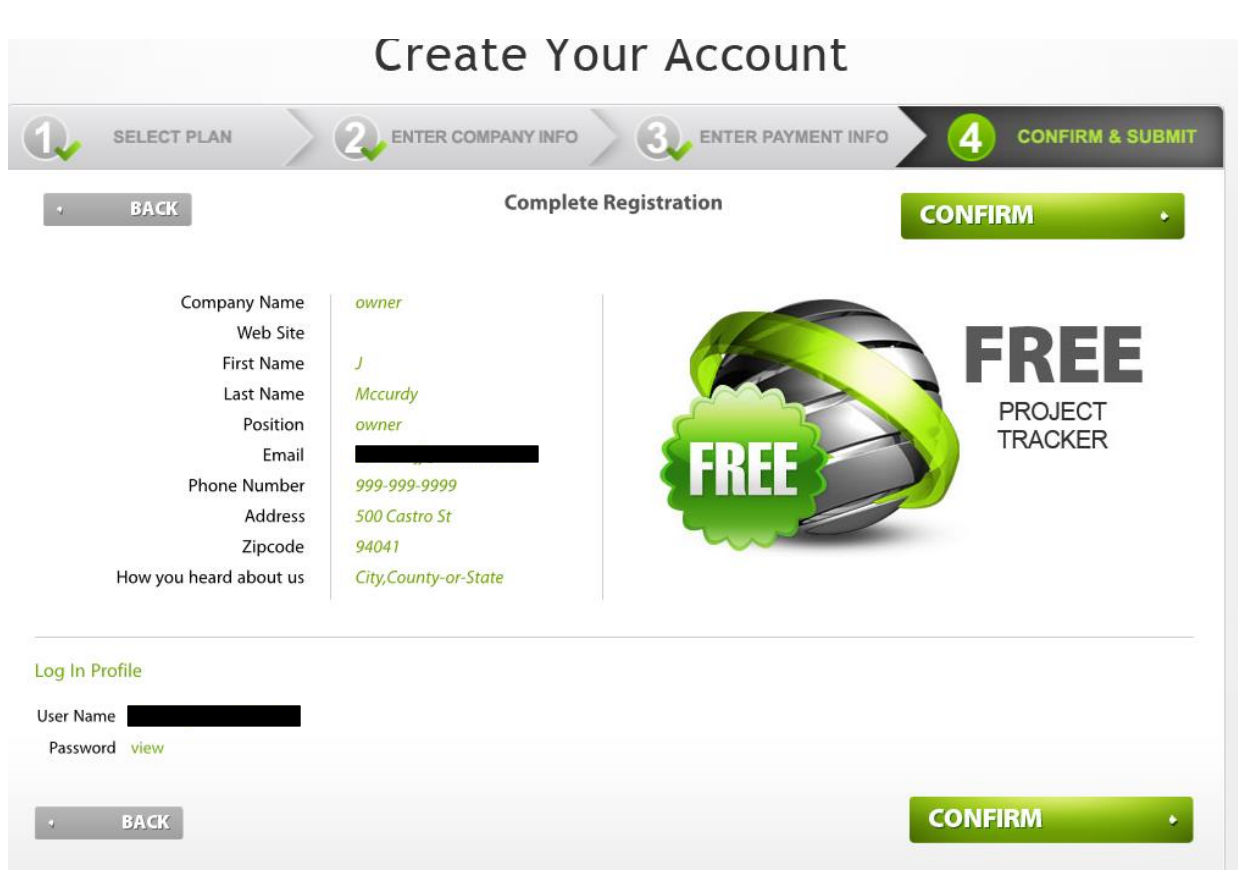

**Click on** *Confirm* **to complete account set up. You will then receive an email from Green Halo to activate your account and create the waste management plan for your project.**

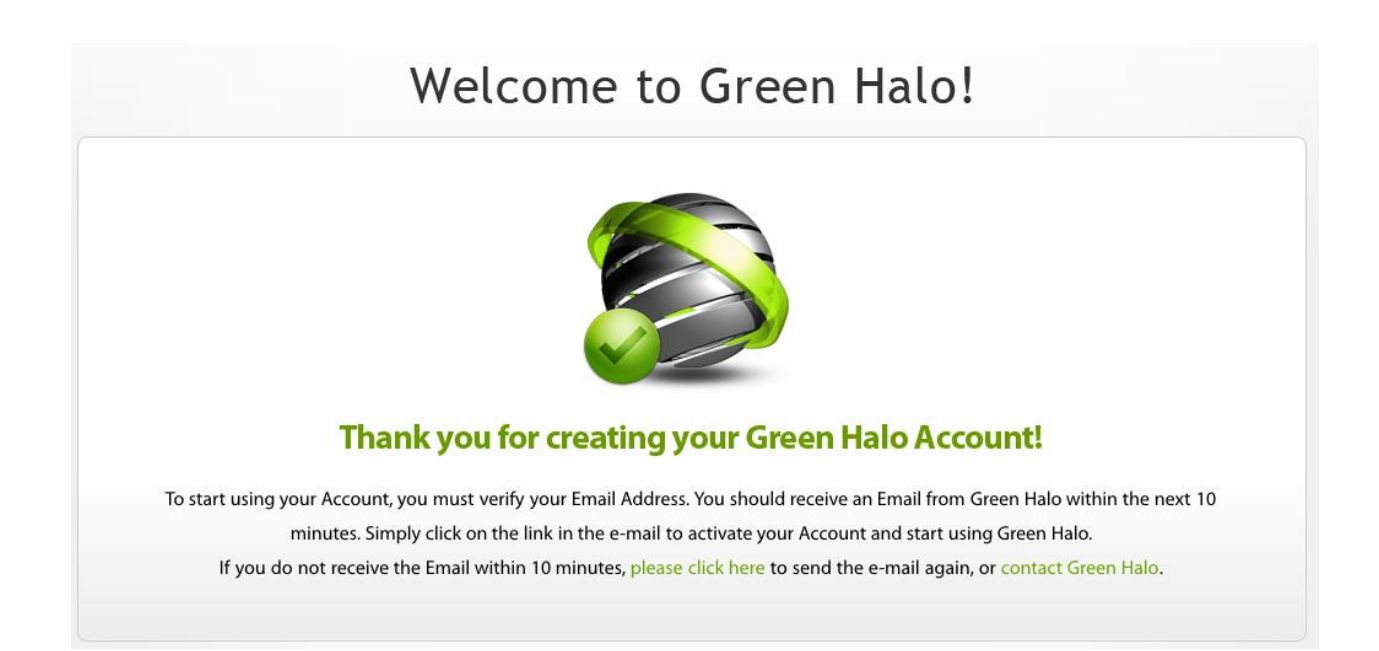

**Once you receive this email click on "***Activate Account***". Sign in with your email and password. Then click "***Start using Green Halo now***" . Click on "***In Progress***".** 

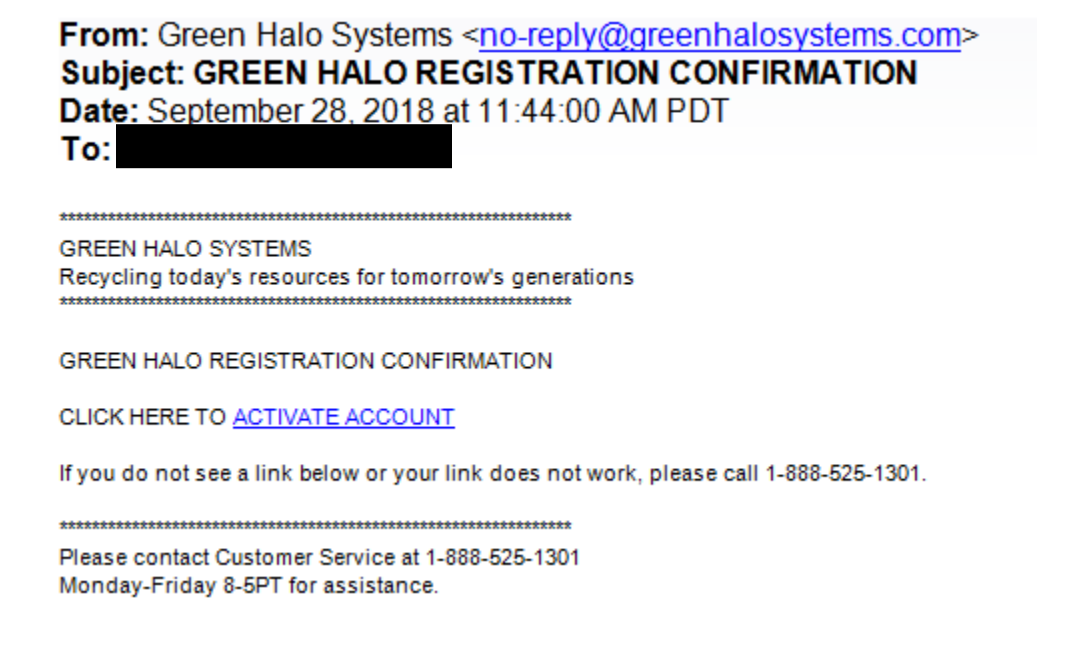

# **Enter zip code and verify. From there you will be prompted to provide project information, hauling method, materials to be disposed, and facility selection.**

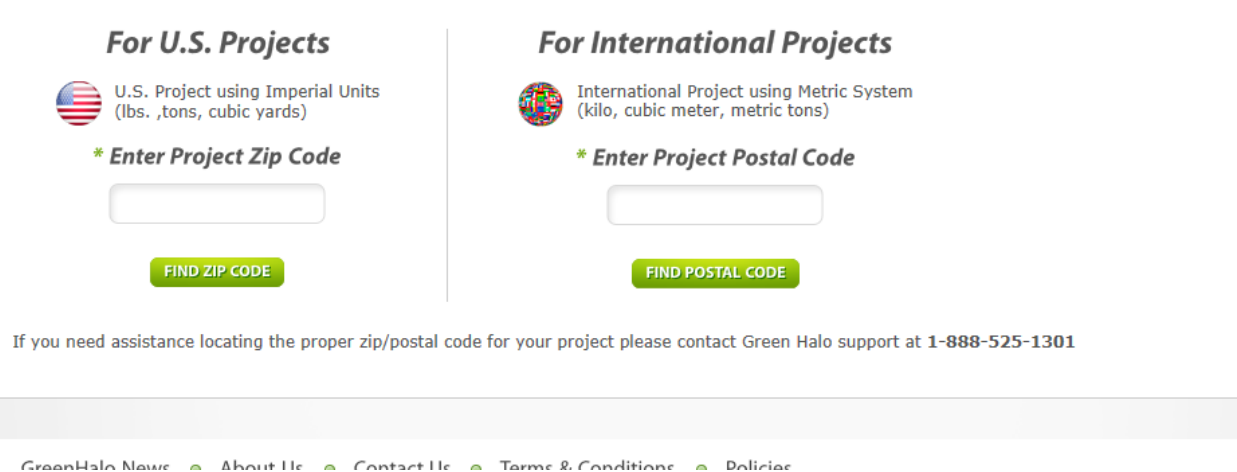

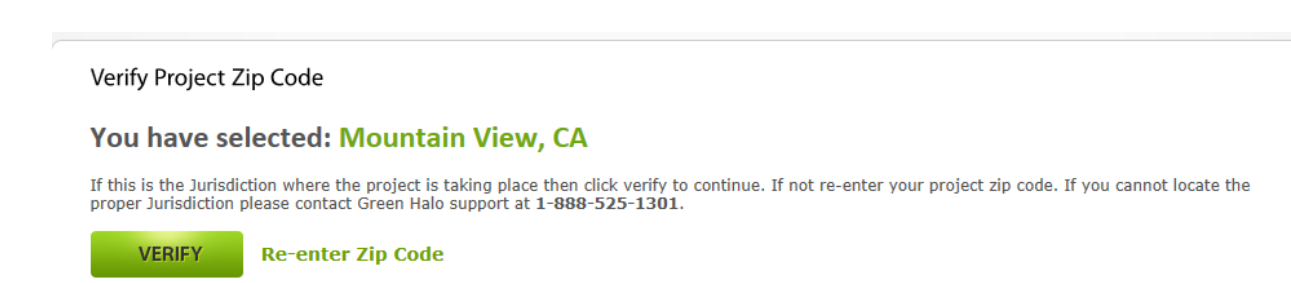

# **Project Information page**

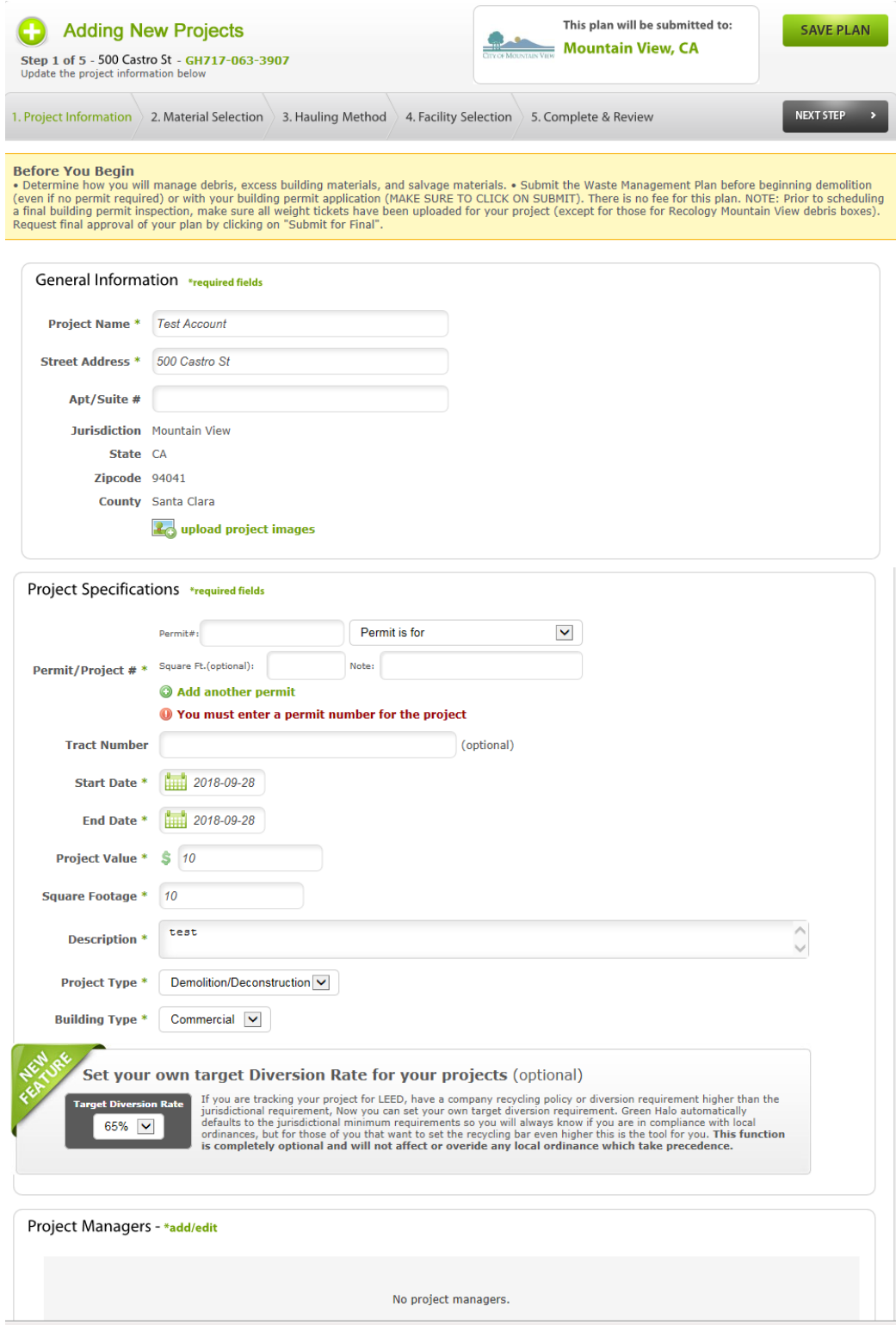

**Tell us about your project. Permit # is needed for tracking purposes (# is the same as the project # assigned by Building). Select** *Next Step* **when complete.**

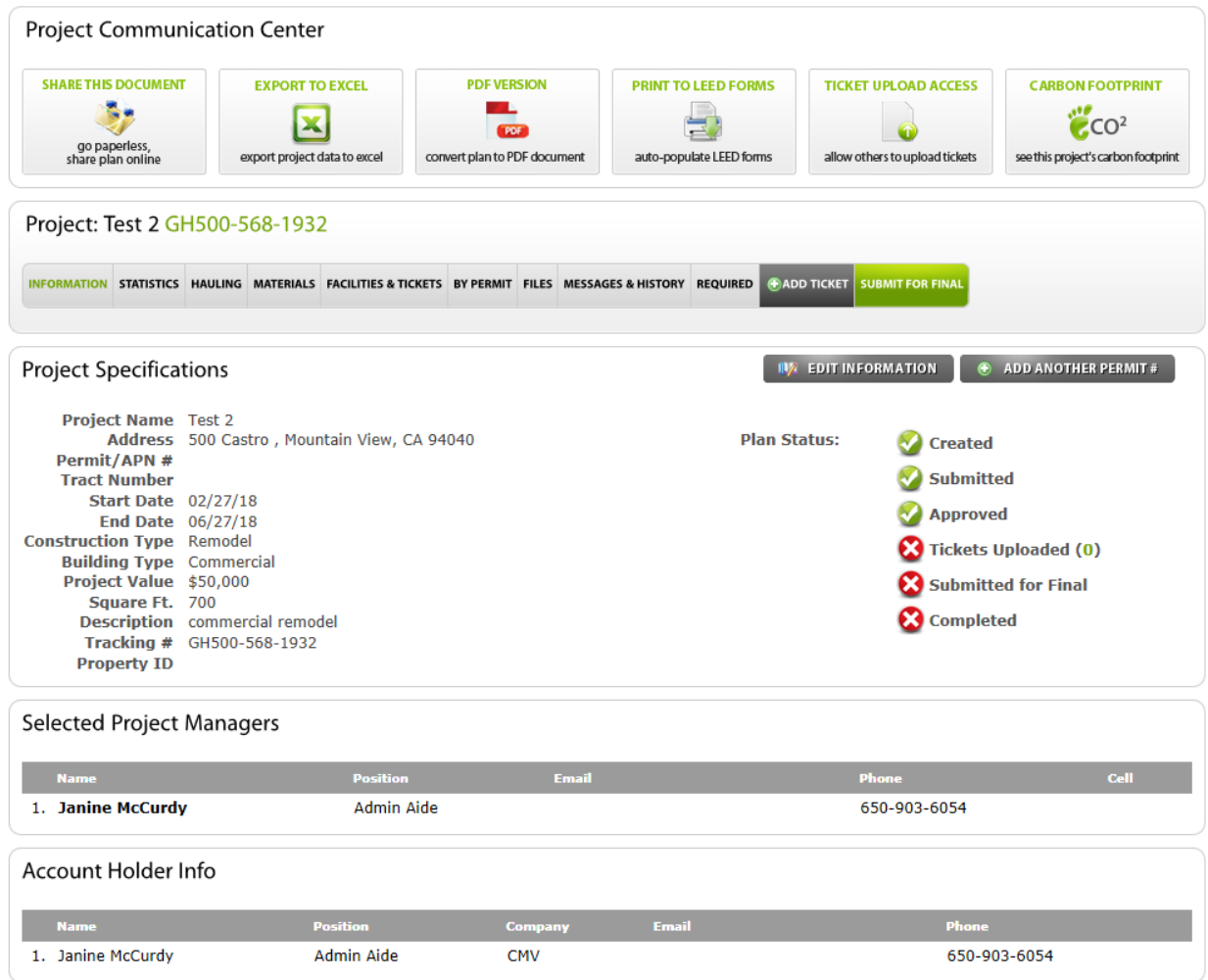

### **Hauling Selection page**

# **If using a roll-off box from Recology (the City's exclusive roll-off box hauler) select "***Debris Box Service***".**

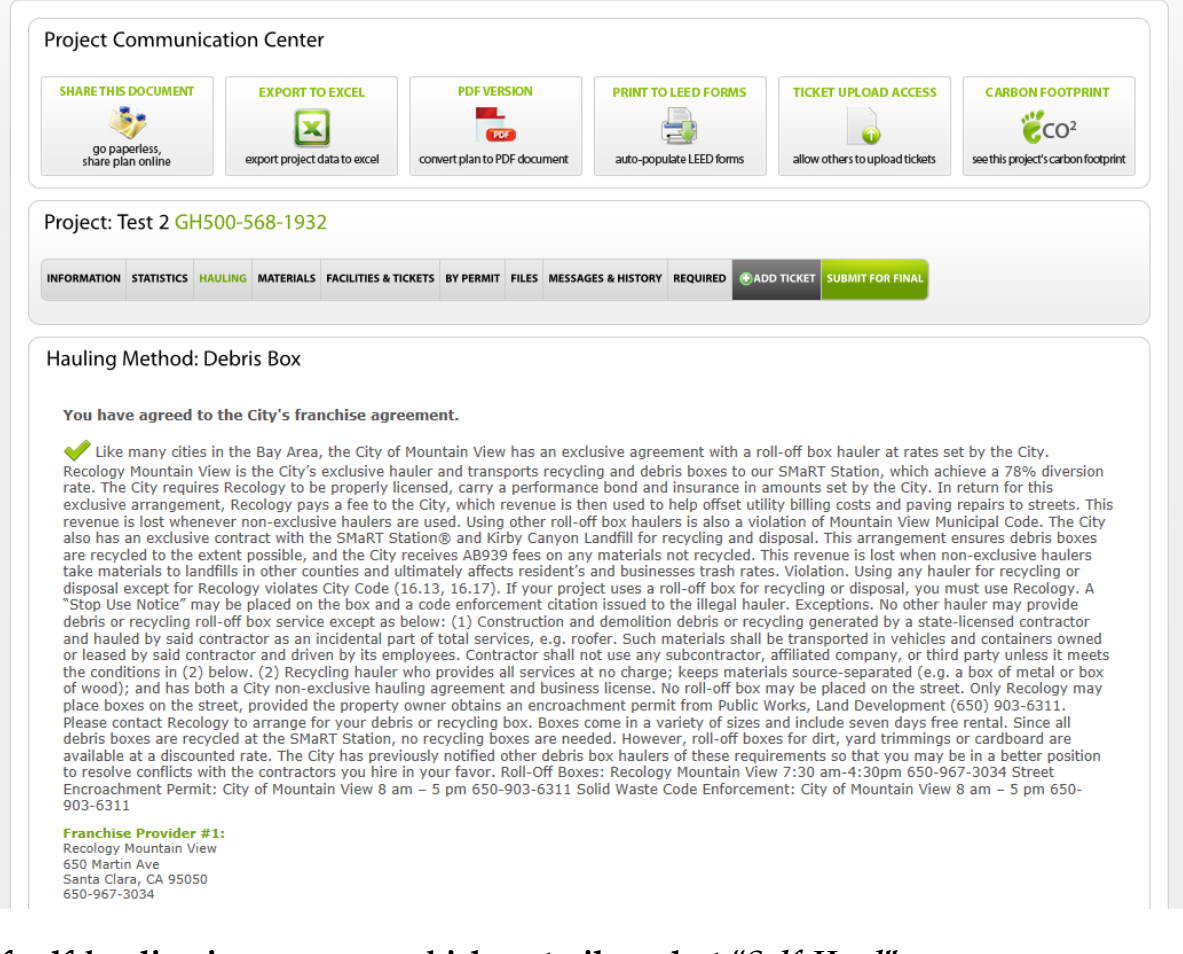

## **If self-hauling in your own vehicle or trailer select "***Self-Haul***".**

#### Hauling Preference

#### Self Haul Guidelines

agreement and a business license.

### **If using a hauling service select "***Add/Edit Hauler***". Note: No hauling service may use roll-off boxes.**

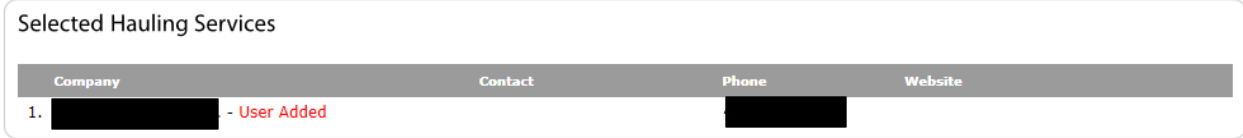

### **Material Selection page**

**If source separating materials select by material type (e.g. wood, sheet rock, cardboard, etc.). If all of your construction debris will be disposed of in a mixed load, select "***Mixed C&D***".**

### **Facilities Selection page**

**If using Recology roll-off boxes select "***SMaRT Station***". Otherwise select a facility from the list.** *Note that you may only use the facilities from this selection page for any disposal from your project.*

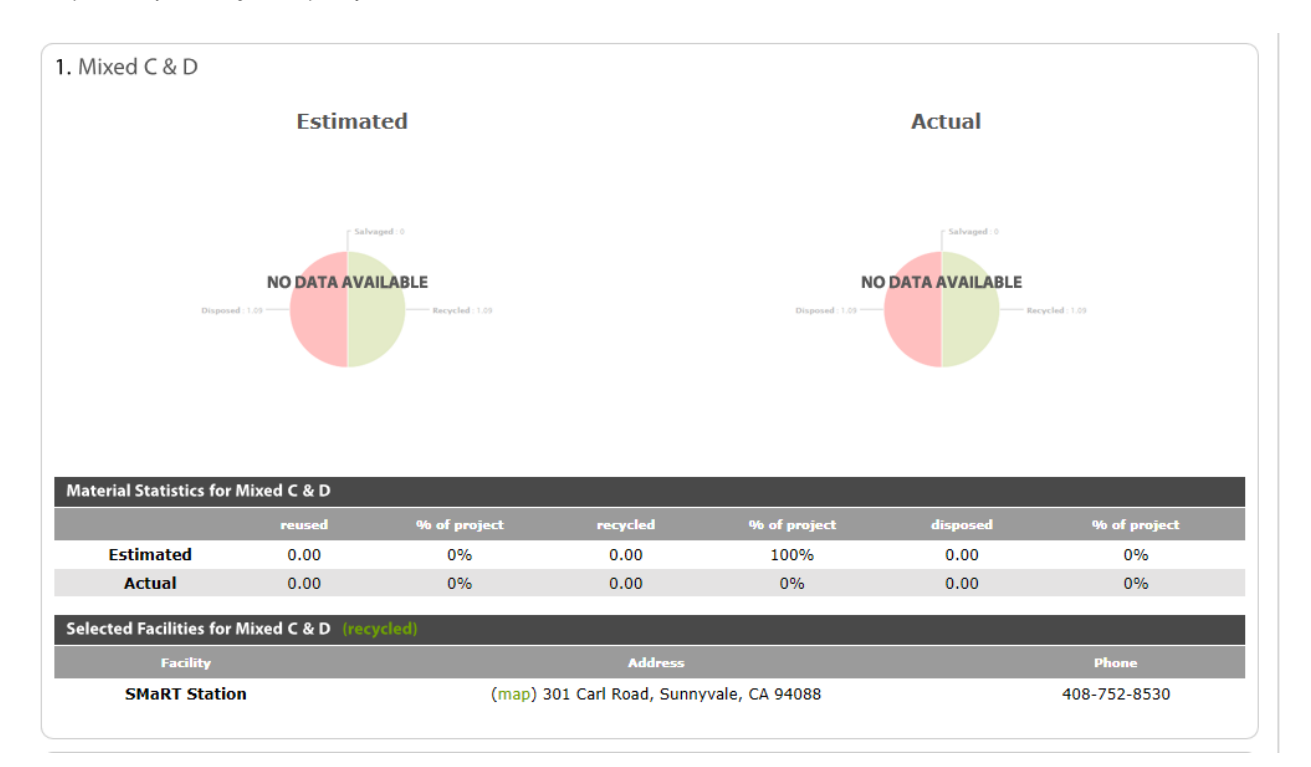

#### **Submitting Your Project**

**After all of your information is entered click on "***Submit for Approval***". When plan has been approved by staff you will receive an email confirmation.**

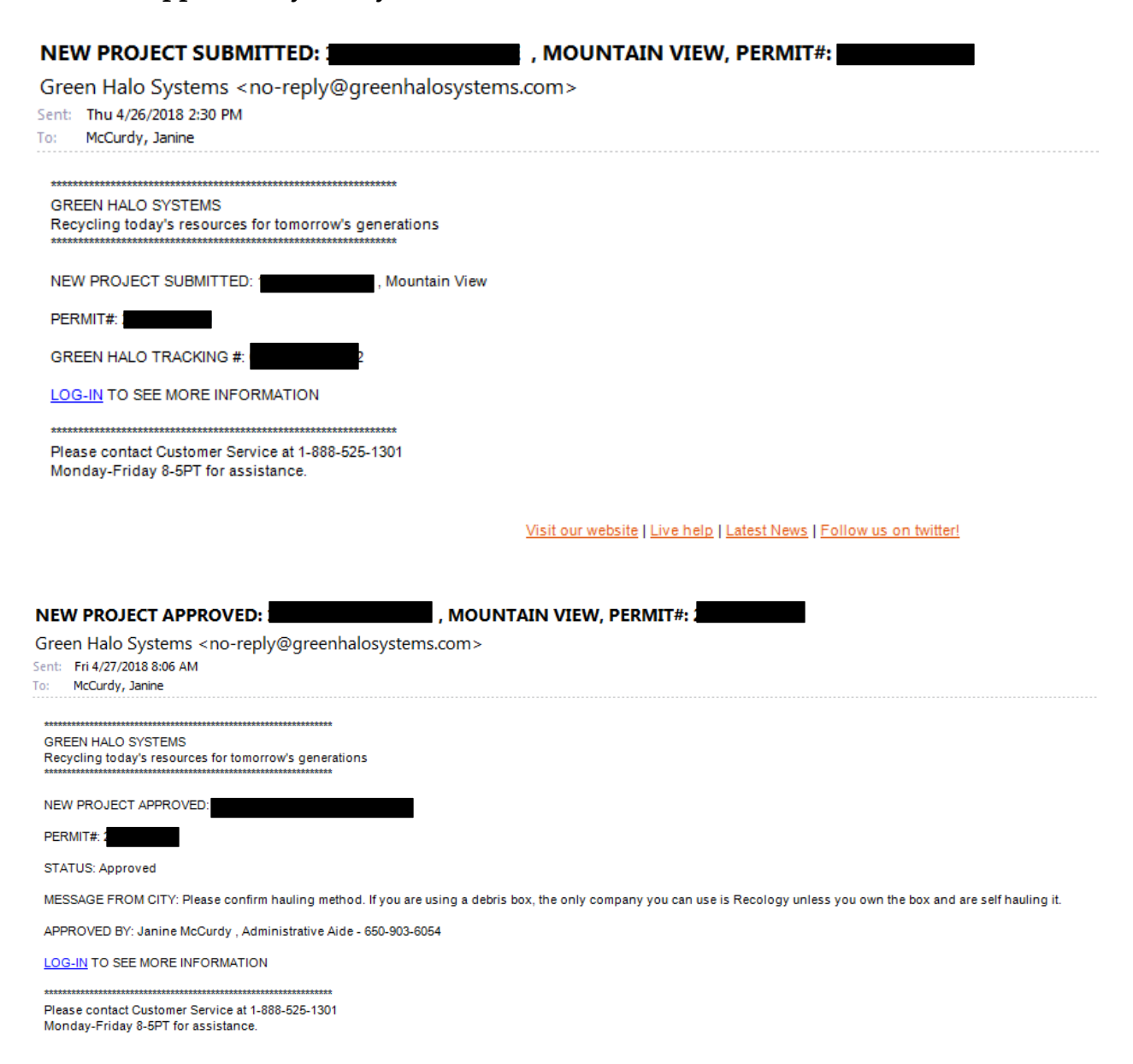

Visit our website | Live help | Latest News | Follow us on twitter!

### **Uploading Weight Tickets**

**To upload weight tickets click on "***Add Ticket***". Enter all required information, and upload copy of weight ticket in PDF, JPEG, or GIF format. Only 1 ticket per upload. Click on "***Multiple Tickets Entry Form***" if you have more than one ticket to upload.**

#### 500 Castro St: Add Ticket

Please select to enter either a Recycle and Dispose ticket, or a Salvage and Reuse ticket. Then proceed to enter all information associated with that ticket.<br>Ticket may be uploaded as a PDF, JPEG, or GIF.

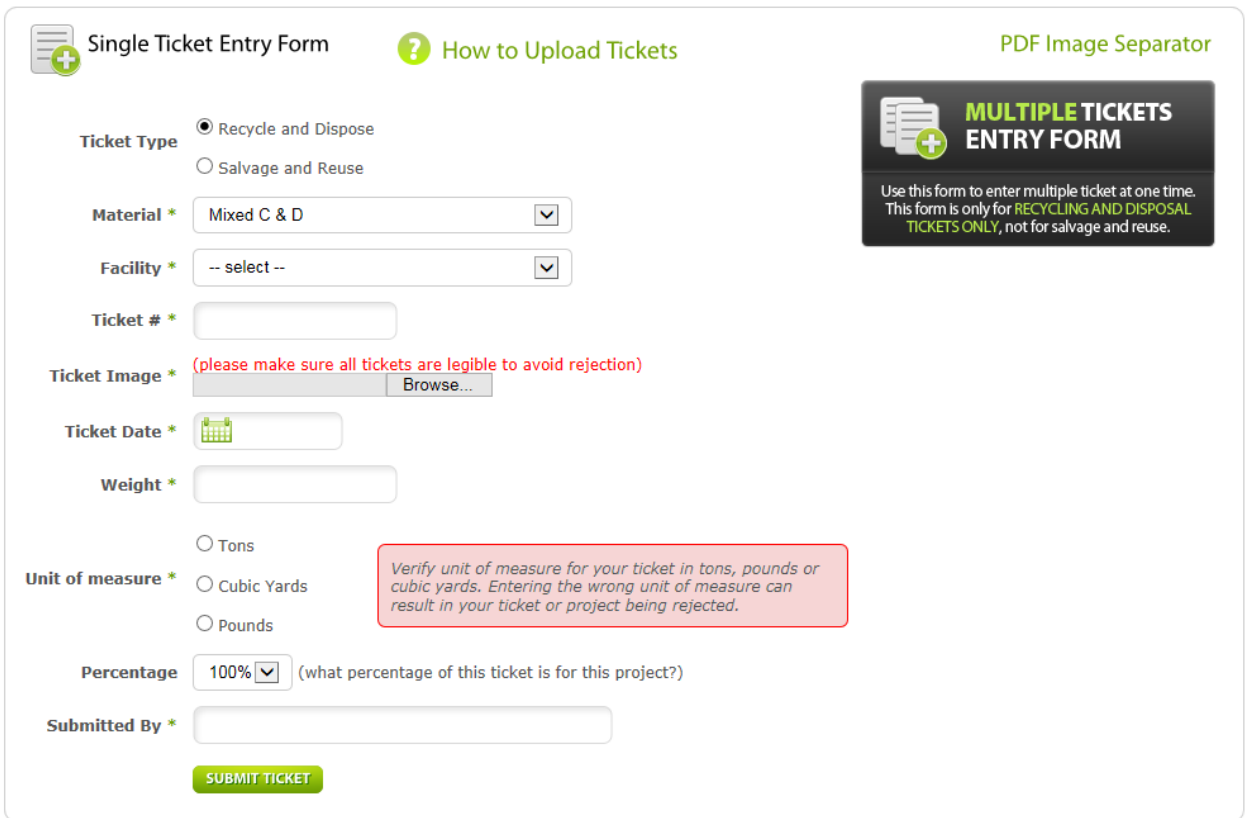

#### **Finalizing Your Project**

**When your project is complete and all weight tickets have been uploaded you will submit your plan for final approval prior to requesting your final building permit. Sign into your account and click on "***Submit for Final***" to finalize your plan. You will receive an email confirmation once staff has reviewed and approved the final plan.**